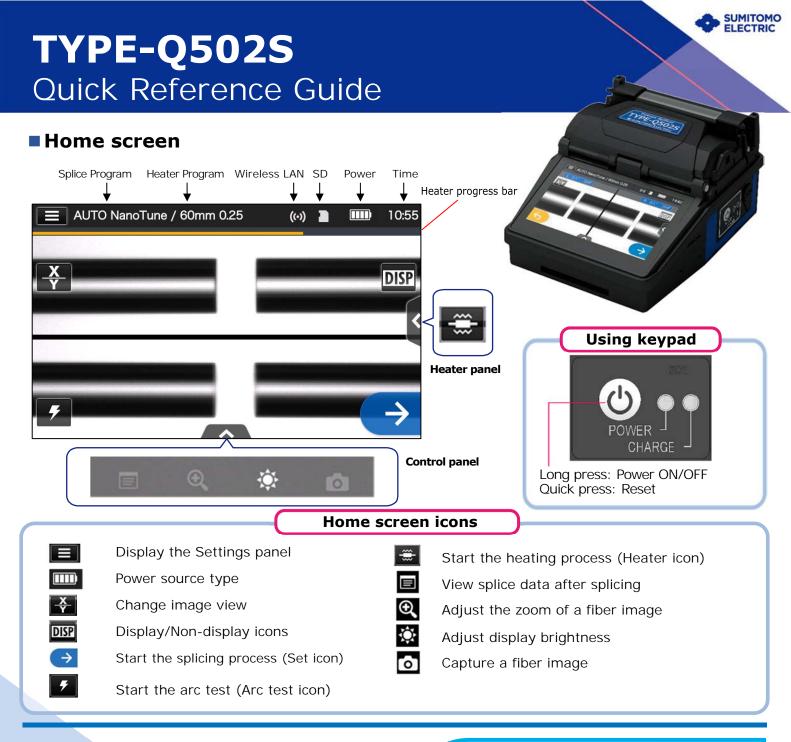

#### Settings panel

To display the Settings panel, tap the Settings panel icon (

| Suser n                         | Settings panel icons                               |
|---------------------------------|----------------------------------------------------|
| Menu •                          | Display the menu screen.                           |
| Splice Program<br>AUTO NanoTune | Set up Splice Program.                             |
| Heater Program<br>60mm 0.25     | Set up Heater Program.                             |
| Help Video                      | Play Help Videos.                                  |
|                                 | Log in to Administrator mode by entering passcode. |
| Login                           | Turn on/off the sound.                             |

# ■ New Technology NanoTune™ The splice error prevention system MUTO NanoTune / 60mm 025 While splice program is selected to "AUTO

While splice program is selected to "AUTO NanoTune", the NanoTune™ analyzes the cleaved fiber surface and then sets up optimal splice condition.

When the NanoTune<sup>™</sup> is applied to poor fiber end face, a NanoTune<sup>™</sup> screen appears. Even in AUTO NanoTune program, the NanoTune<sup>™</sup> is not applied to good end face, and the usual splice screen is displayed.

# **Operating procedures**

## 1 Splice Program setting

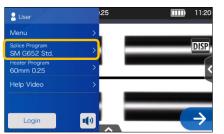

| 1. Tap the Splice Program label |
|---------------------------------|
| on the Settings panel.          |

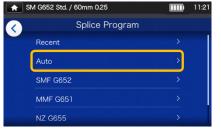

2. Select fiber category.

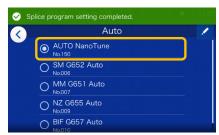

**3.** Tap the Splice Program you would like to use.

#### \* Setup and change the Heater Program in the same procedures as described above.

### **2** Perform an arc test

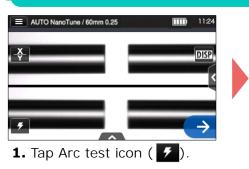

# AUTO NanoTune / 60mm 0.25 11.25 Image: Contrast and the second second

2. After "Arc Test Ready" appears, tap Set icon →. An arc test is started.

AUTO NanoTune / 60mm 0.25

#### \* Repeat fiber preparation and arc tests until "Good arc state." is displayed.

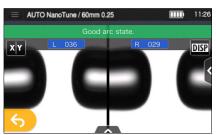

**3.** When the splicer shows "Good arc state", prepare fiber again to proceed to the splicing process. \*Fibers are not spliced in the arc test.

# Start splicing process / Start heating cycle

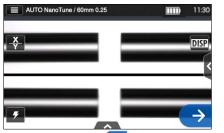

 Tap Set icon → to start the splicing process.

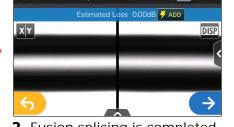

ΠΠ

**2.** Fusion splicing is completed.

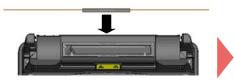

**4.** Remove the fiber from the splicer. Center the protection sleeve over the splice and load the fiber in the heat shrink oven.

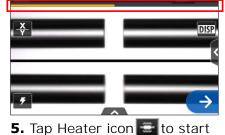

the heating process.

AUTO NanoTure / 60mm 0.25 # 11.31

**3**. Open the wind hood. A proof test is automatically carried out.

Heater progress bar

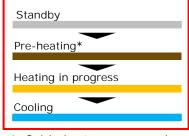

\* "Quick" heater program only

Sumitomo Electric Industries, Ltd. reserves the right to change the specification or design without notice and may therefore not coincide with the contents of this quick reference guide. E&OE For further detailed operating instructions and functions, please see operation manual. The operation manual can be downloaded via

The operation manual can be downloaded via https://global-sei.com/sumitomo-electric-splicers/support/manual.php

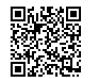

OME2024102-2/Ver.1.02

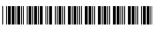